# **Akkadian Console Operator Admin Guide**

4 — Last update: 2018/10/26

Akkadian Labs

Copyright and Trademarks: I. Copyright: This website and its content is copyright © 2018 Akkadian, LLC. All rights reserved. Except with the prior written permission of Akkadian, LLC, any redistribution or reproduction of part or all of the contents of this website, including the redistribution or reproduction of any documentation or other materials downloaded from this website, in any form and in any media, is prohibited. II. Trademarks: Akkadian, the Akkadian logo and other trademark or service marks used on this website, whether registered or not, are the property of Akkadian, LLC and may not be used or reproduced without the prior written permission of Akkadian, LLC. aPME UG 1/8/2018 0001 © http://www.akkadianlabs.com/apme/

# **Table of Contents**

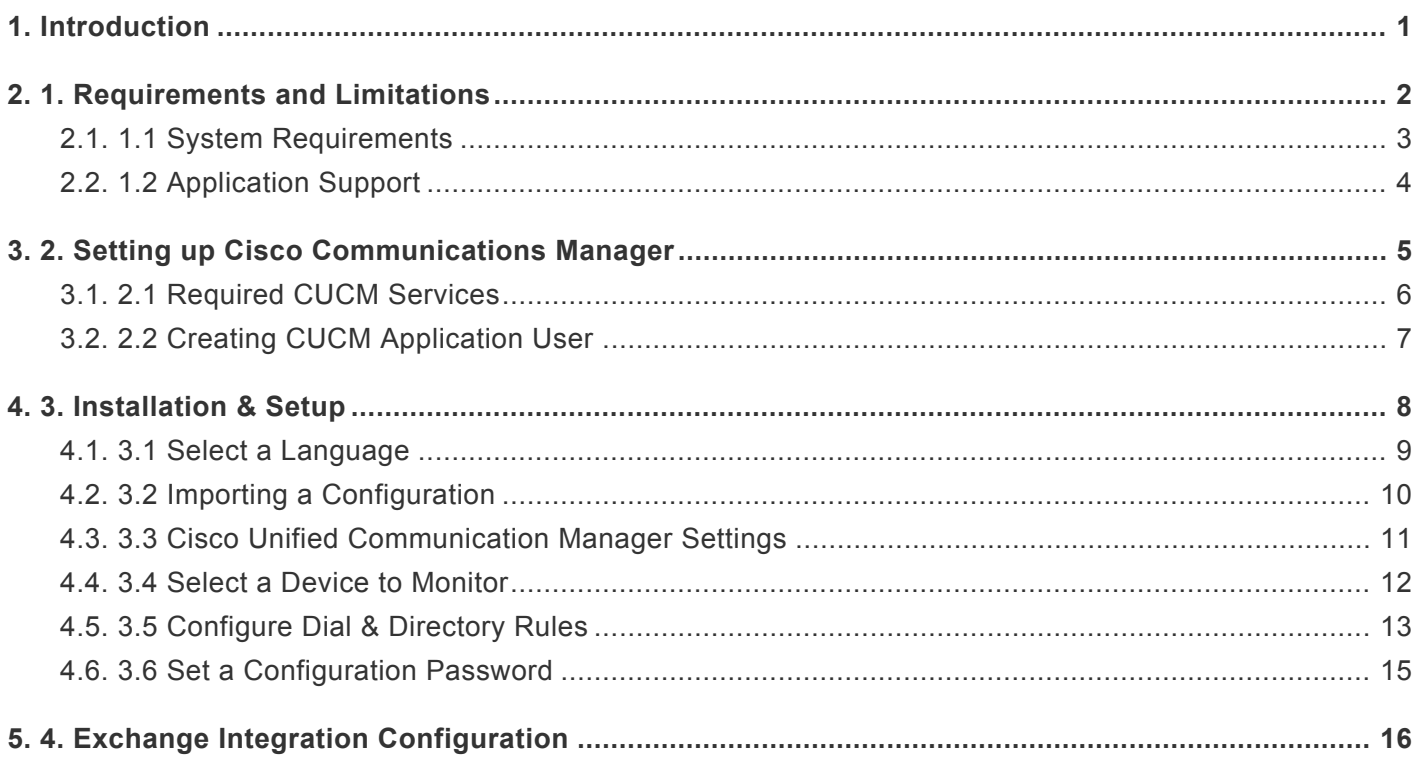

# <span id="page-2-0"></span>**1. Introduction**

# <span id="page-3-0"></span>**2. 1. Requirements and Limitations**

# <span id="page-4-0"></span>**2.1. 1.1 System Requirements**

Client hardware requirements of the akkadian Console Operator:

- 1 GHz Intel or AMD CPU
- 1 GB or greater RAM
- 16.0 GB disk space
- 100 Mbps network card
- 17-in. monitor or larger (recommended)
- Windows Small Fonts
- Windows 7 (32 and 64-bit)
- akkadian Console Operator requires .NET 4.0 SP1 (comes pre-installed on Windows 7) <http://www.microsoft.com/en-us/download/confirmation.aspx?id=17851>
- akkadian Console Operator supports a Windows Virtual Machine
- akkadian Console Operator supports multiple DN partitions

Permissions are granted for users to the following directory:

• Windows 7 and Higher: C:\Users\\AppData\Local\akkadian Labs\akkadian Console Supported End Devices: akkadian Concole Operator supports all phone models that are CTI enabled

# <span id="page-5-0"></span>**2.2. 1.2 Application Support**

Akkadian Console Operator provides support for the following applications:

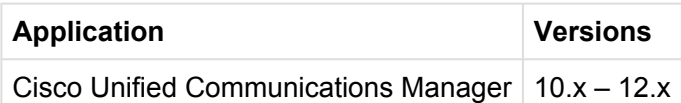

## <span id="page-6-0"></span>**3. 2. Setting up Cisco Communications Manager**

- Cisco Communications Manager versions 10.x and above
- IP access to Communications Manager required

# <span id="page-7-0"></span>**3.1. 2.1 Required CUCM Services**

Akkadian Console Operator requires the following items to be configured in Cisco Unified Communications Manager in order for the application to operate:

- The Cisco AXL Web Service is activated and started on all call processing nodes in the cluster.
- The Cisco CTI Manager service is activated and started on all call processing nodes in the cluster.

# <span id="page-8-0"></span>**3.2. 2.2 Creating CUCM Application User**

**Create a New CUCM Application User for Use with akkadian Console Operator:**

- 1. To get started, log in to CUCM using the administrative access.
- 2. Navigate to User Management page: **Application User\*> Click \*Add New**.
- 3. Create a new application user. (example "aco")

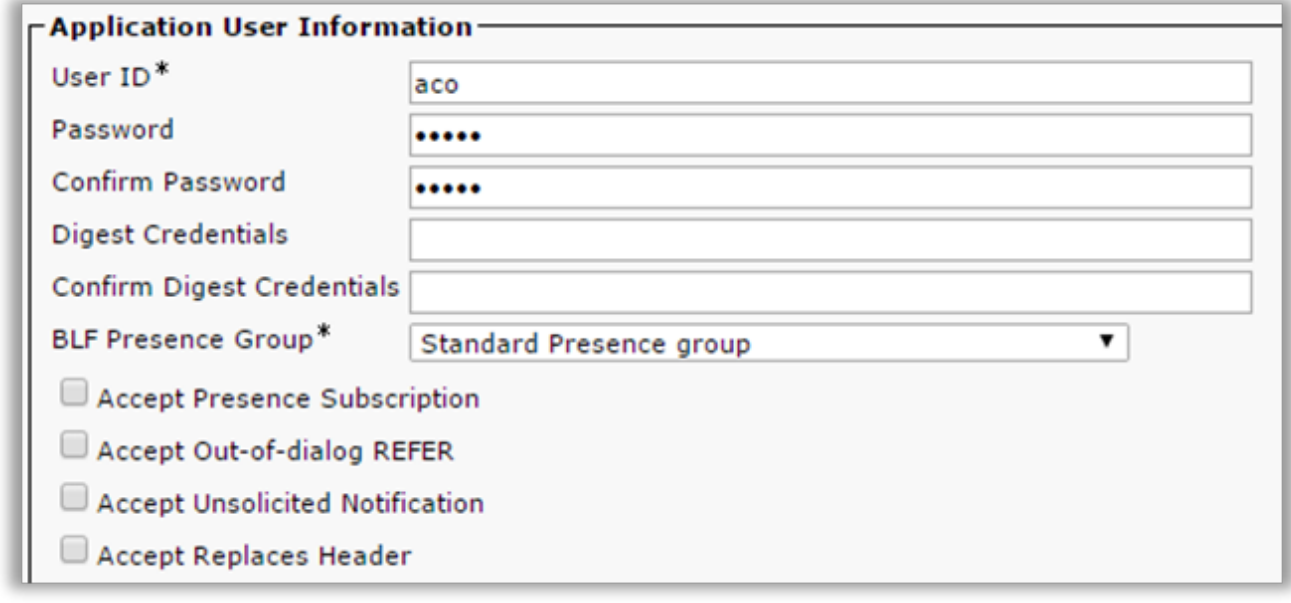

- 4. Scroll to down Permission Information and click on Add to **Access Control Group**.
- 5. Add the user to the following Groups:
	- Standard CTI Allow Call Monitoring
	- Standard CTI Allow Call Park Monitoring
	- Standard CTI Allow Control of All Devices
	- Standard CTI Allow Control of Phones Supporting Connected Xfer and Conf
	- Standard CTI Enabled
	- Standard TabSync User
	- Standard CCM Server Monitoring (Optional for Queue Monitoring)
	- Click **Add Selected**.

Click **Save** at the bottom of the page when finished

# <span id="page-9-0"></span>**4. 3. Installation & Setup**

The first time akkadian Console Operator is started, it will run the initial configuration wizard to gather information required to integrate with Cisco Unified Communications Manager. This section requires information from the **[Setting up Cisco Communications Manager](#page-6-0)** section and should be completed by a system administrator

### **To install akkadian Console Operator:**

1. Download the software from the Akkadian Labs.

2. Follow the prompts to install the application

[screenshot]

3. Once completed, launch akkadian Console Operator by double-clicking the icon that appears on your desktop and proceed to Section 3.1.

# <span id="page-10-0"></span>**4.1. 3.1 Select a Language**

To select a language:

- 1. Choose a language from the drop-down menu.
- 2. Select **OK**.

# <span id="page-11-0"></span>**4.2. 3.2 Importing a Configuration**

Next, you will be presented with the option to import the configuration. Once a single copy of the akkadian Console Operator is configured, you can import the same configuration settings when installing subsequent copies of the console on other machines.

**Important**: This step is optional. If you do not wish to import a configuration, press **Skip** and proceed to the next section.

For directions on working with Centralized Configuration **.XML files**, please review .

To import an existing configuration:

- 1. For aCO version 3.x+, browse to the import file and click **OK**.
- 2. To import the configuration for aCO 2.x, click **Import FCO 2.x configuration**.
- 3. Locate the file and click **OK**.
- 4. If this is your first setup and you do not have an existing **.XML** configuration file, select **Skip** from the Remote Configuration Window to continue with a manual configuration.

### <span id="page-12-0"></span>**4.3. 3.3 Cisco Unified Communication Manager Settings**

To integrate aCO with CUCM, complete the following task:

- 1. Fill out all required fields marked in red in the following windows.
- 2. Click **Next**.

[screenshot]

### **CUCM Configuration**

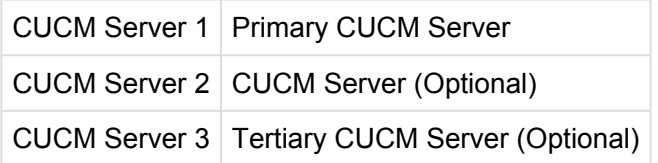

Click **OK** when finished.

### <span id="page-13-0"></span>**4.4. 3.4 Select a Device to Monitor**

Enter the extension of the device you would like to monitor.

#### [Screenshot]

- Click the **Search** button to locate the MAC address of the phone(s) associated with the extension.
- From the **Choose device** field use the drop-down menu to select the appropriate MAC address of the device you wish to control.
- Click **OK** when finished.

# <span id="page-14-0"></span>**4.5. 3.5 Configure Dial & Directory Rules**

Dial and Directory rules can be used to manipulate telephone numbers in the console.

- **Dial Rules** Manipulate the number dial based on the rule created.
- **Directory Rules** Manipulate the Directory telephone number and is typically used to match the extension number in CUCM to provide presence. [Screenshot]

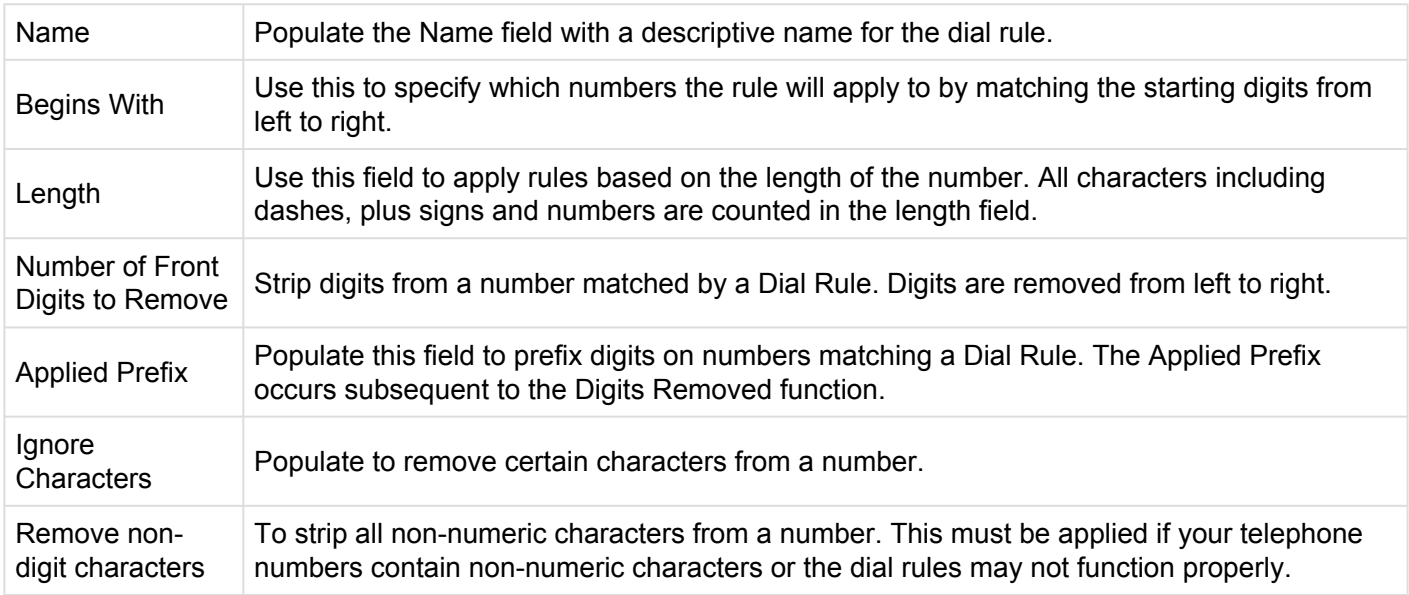

#### **To add new Directory rule**

- 1. After populating the desired fields, click **Add** to save the new dial/directory rule. It will now appear as an option under the Dial Rules Header
- 2. Test the Dial Rule, in the Test Rule section:

a. **Enter Sample Number**: Select the dial/directory rule and enter the Sample Number you would like to test.

b. **Test Rule**: Click this button to see what the result will be following the applied Dial Rule

If **Remove Non-Digit Characters** is checked, then this takes precedence over other rules. So, to match pattern **44-123-3456**, **Begins With** should be **44** instead of **+44**. This removes non-digit characters () and dashes (-), leaving a pattern of **441233456** for other rules

# <span id="page-16-0"></span>**4.6. 3.6 Set a Configuration Password**

Choose a configuration password for the akkadian Console Operator. Users will log in to the console using their personal credentials, while administrators can access protected settings within the console using this configuration password.

[Screenshot]

Select **Finish**.

# <span id="page-17-0"></span>**5. 4. Exchange Integration Configuration**

**Configure integration into Microsoft Exchange Server to display a user's calendar status.**

#### **To Configure Microsoft Exchange**:

- 1. Click on the [icon] icon in the upper right-hand corner of the application.
- 2. From the menu, select **Options**.
- 3. Click the **Microsoft Exchange** tab.
	- 4. Enter the **Exchange Settings** information:

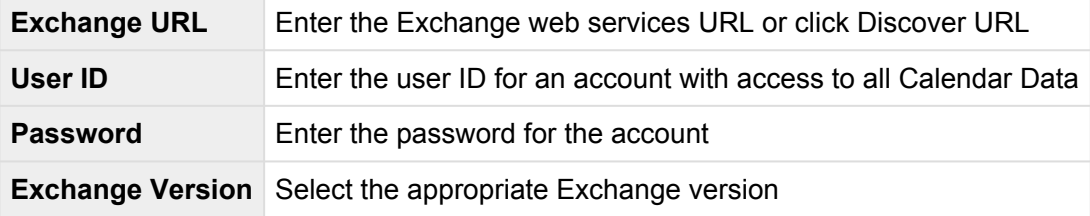

1. Click **Validate** to verify connectivity.